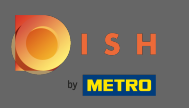

Jelenleg a DISH mobilalkalmazás nyitóoldalán van. Kattintson a Bejelentkezés gombra az  $\boldsymbol{\Theta}$ alkalmazásba való belépéshez.

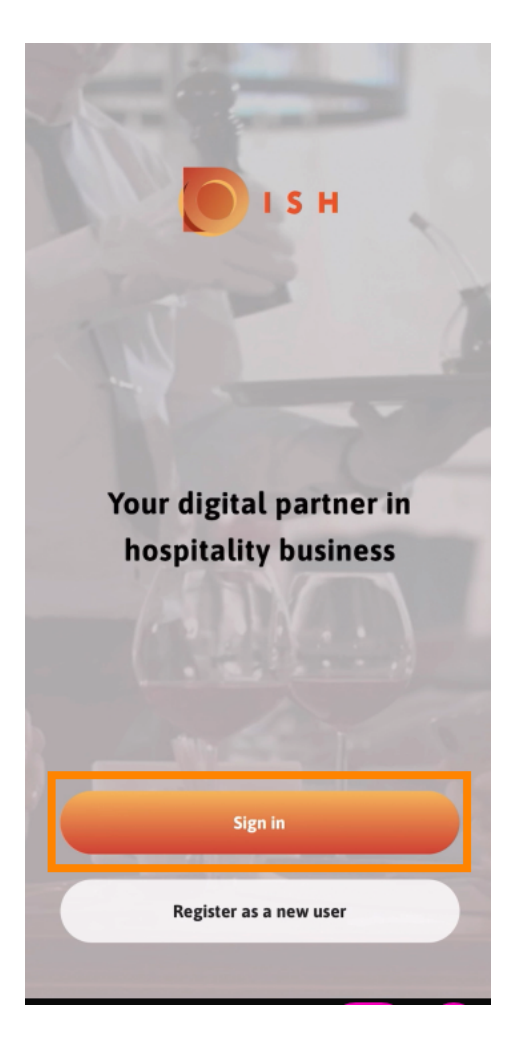

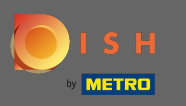

A rendszer a dish.co oldalra irányítja át. Adja meg hitelesítő adatait, és kattintson a Bejelentkezés  $\bigcap$ gombra .

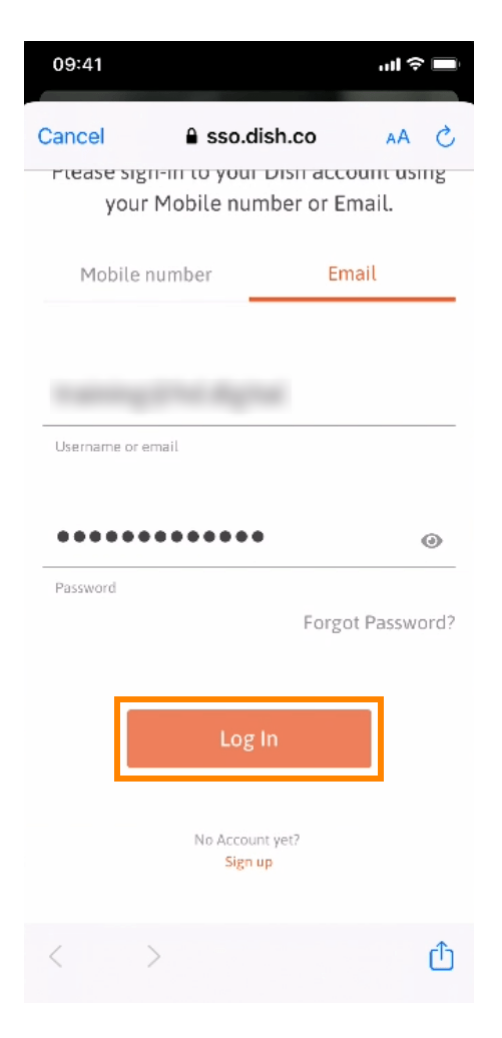

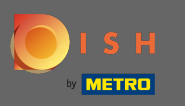

Ön most a DISH mobilalkalmazás kezdőképernyőjén van. Itt átfogó áttekintést kap eszközeiről és  $\boldsymbol{\theta}$ kiegészítőiről.

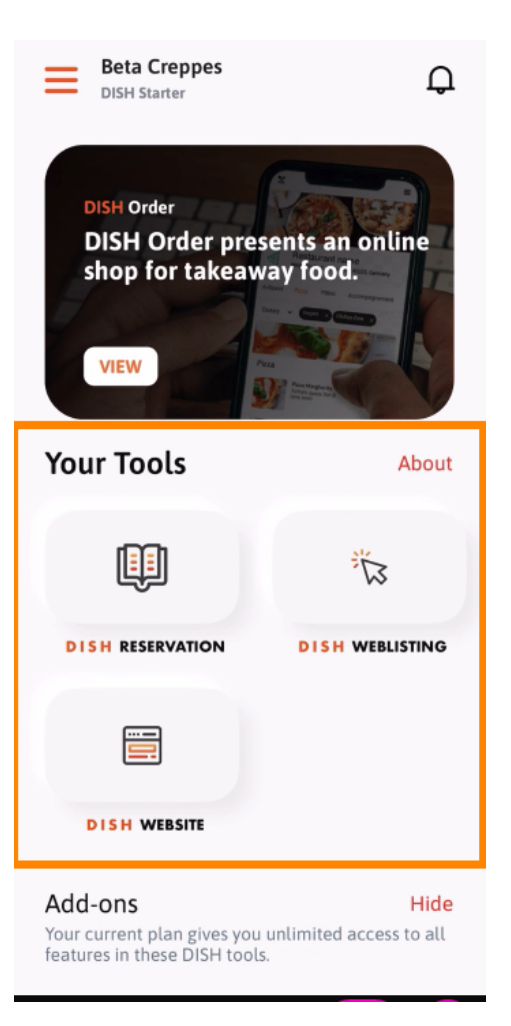

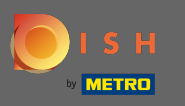

## Kattintson egy eszközre egy gyors műveleti menü megnyitásához.  $\boldsymbol{\theta}$

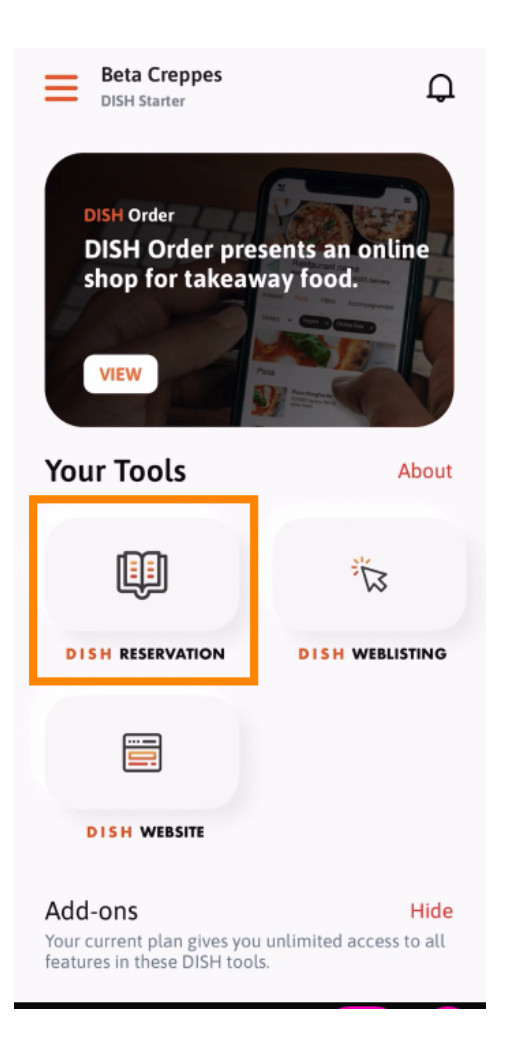

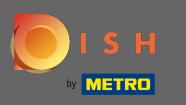

Nyissa meg az eszközt a megfelelő névre kattintva.  $\boldsymbol{\theta}$ 

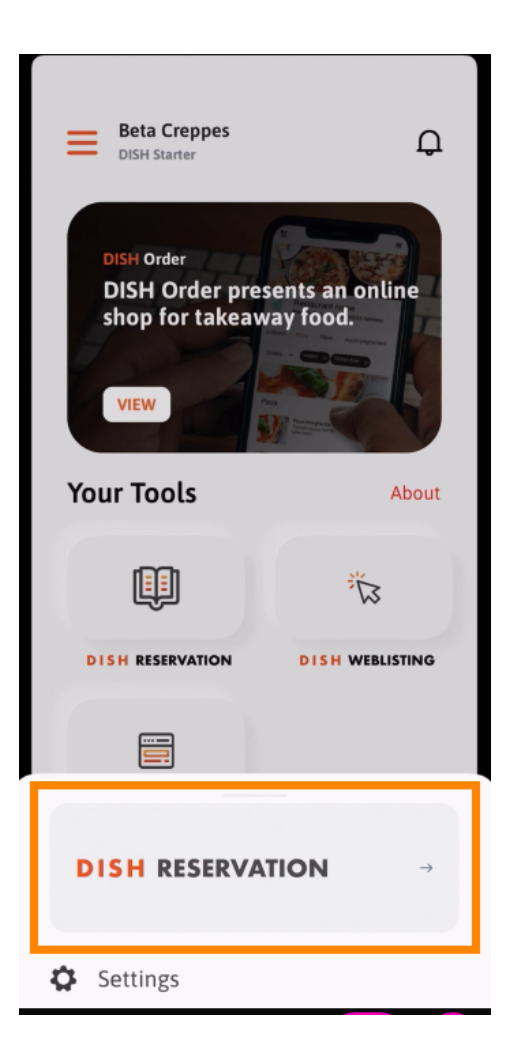

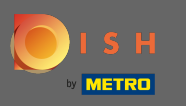

## Nyissa meg az oldalsó menüt a bal felső sarokban található menü ikonra kattintva .  $\boldsymbol{\theta}$

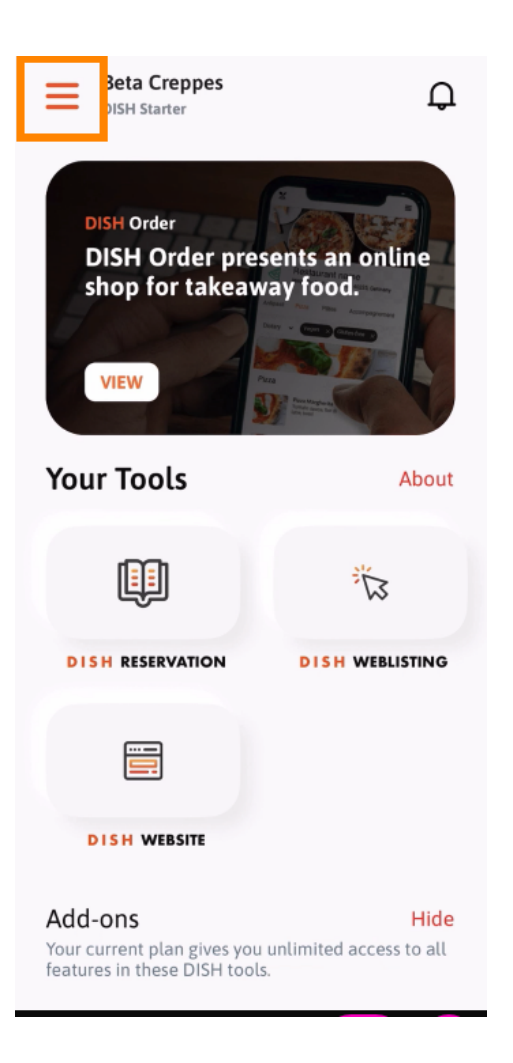

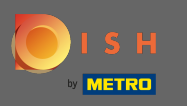

Közvetlenül az alkalmazásból megtekintheti és szerkesztheti a létesítmény adatait, a csapatot, és  $\bigcirc$ beállíthatja az eszközöket .

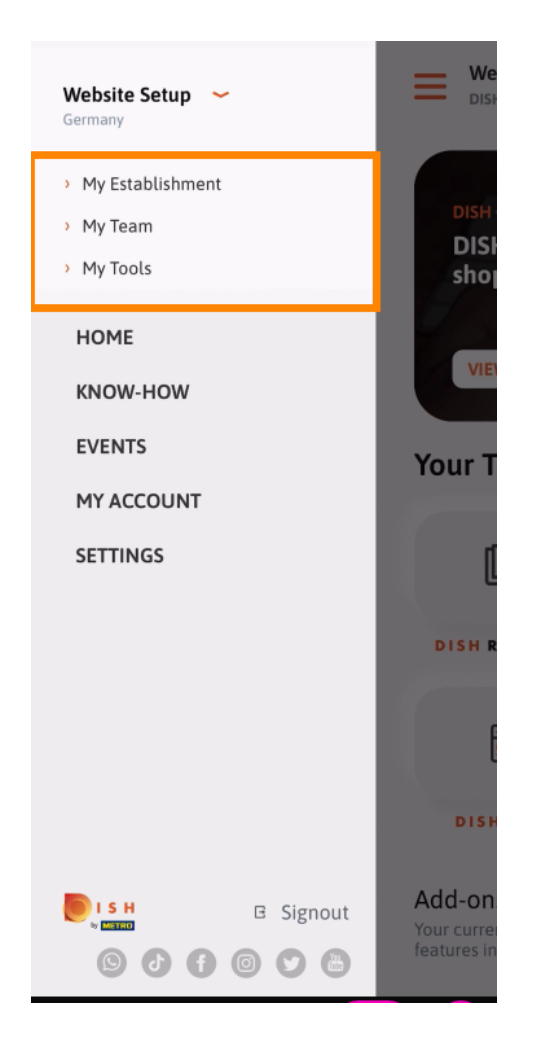

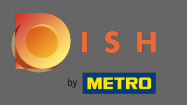

A know-how- ra kattintva eljuthat a legfrissebb élelmiszer- és gasztronómiai trendekre vonatkozó  $\boldsymbol{\theta}$ cikkekhez.

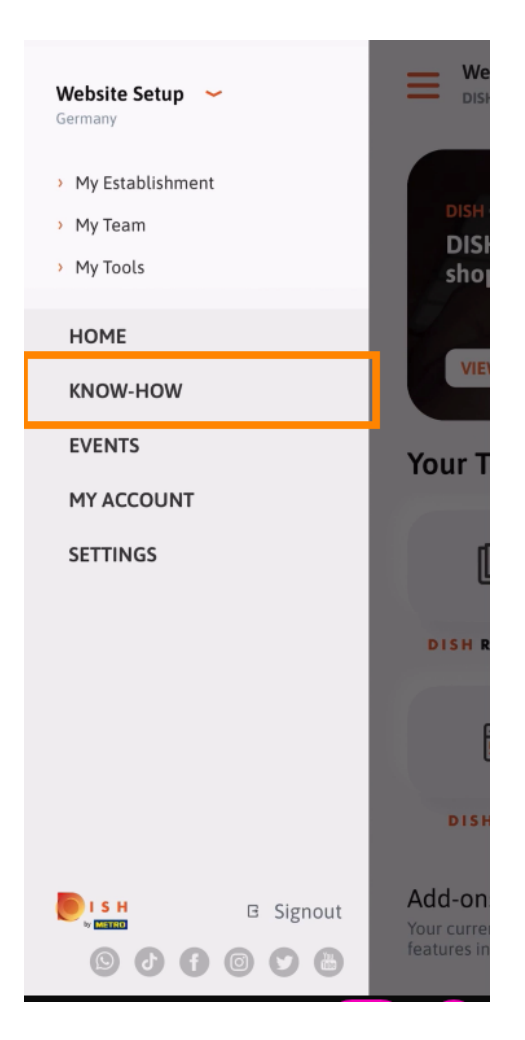

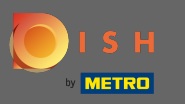

Az eseményekre kattintva áttekintheti a gasztronómiai ágazat közelgő eseményeit.  $\boldsymbol{0}$ 

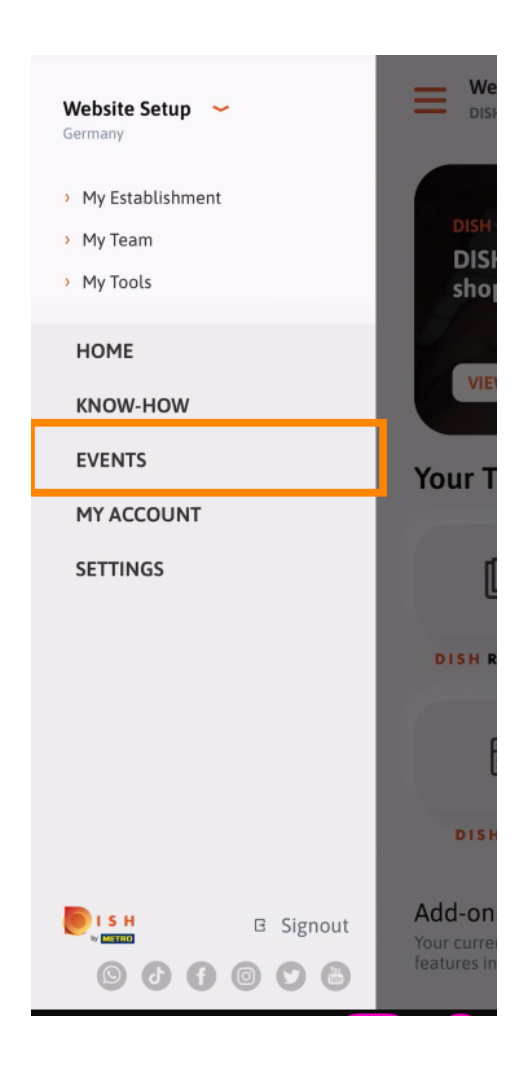

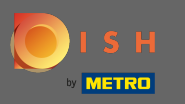

## Kattintson fiókom kap irányul, hogy a fiók beállításait.  $\boldsymbol{\theta}$

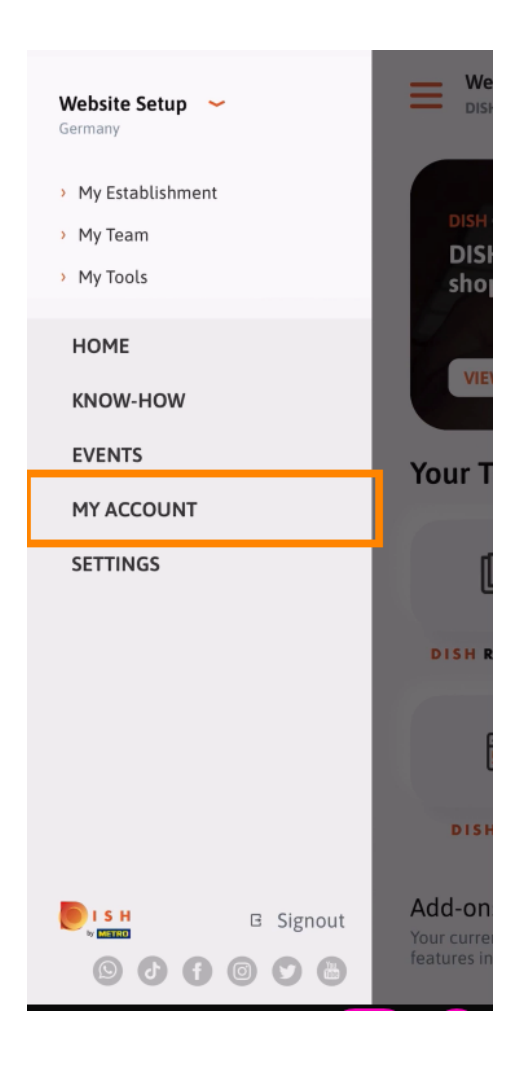

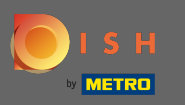

Itt szerkesztheti a saját személyére vonatkozó információkat.  $\bigcirc$ 

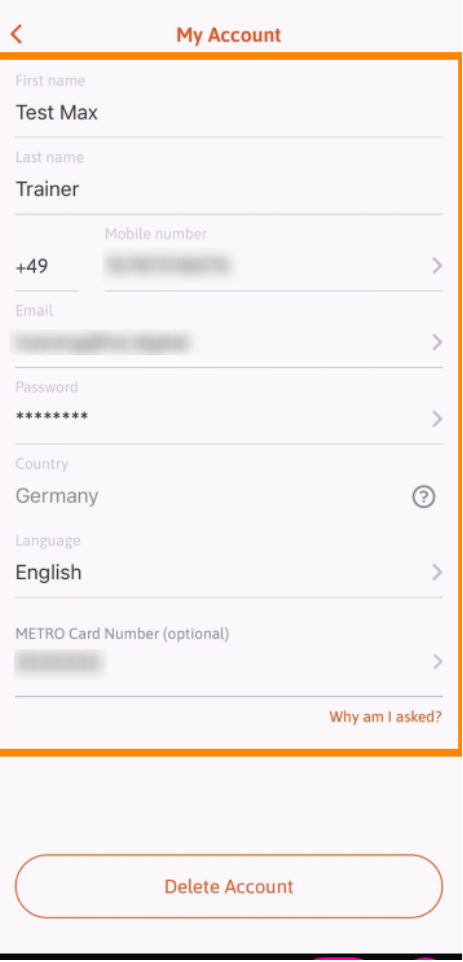

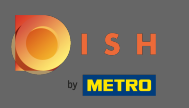

Az értesítési beállítások szerkesztéséhez, az általános szerződési feltételek, a jogi nyilatkozat és az  $\bigcap$ adatvédelmi szabályzat megtekintéséhez kattintson a Beállítások elemre.

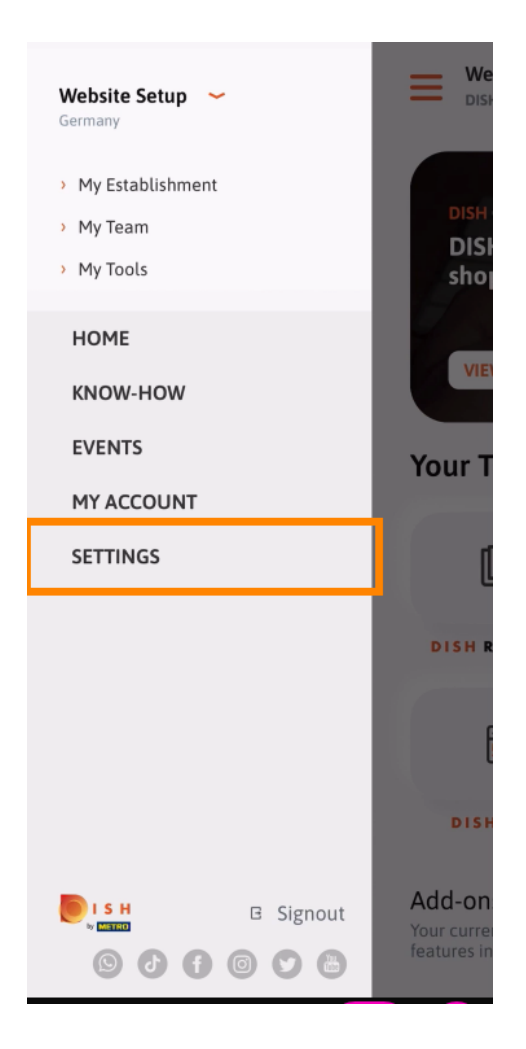

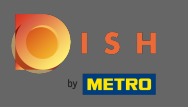

Az értesítési beállítások szerkesztéséhez, az általános szerződési feltételek, a jogi nyilatkozat és az  $\bigcap$ adatvédelmi szabályzat megtekintéséhez kattintson a Beállítások elemre.

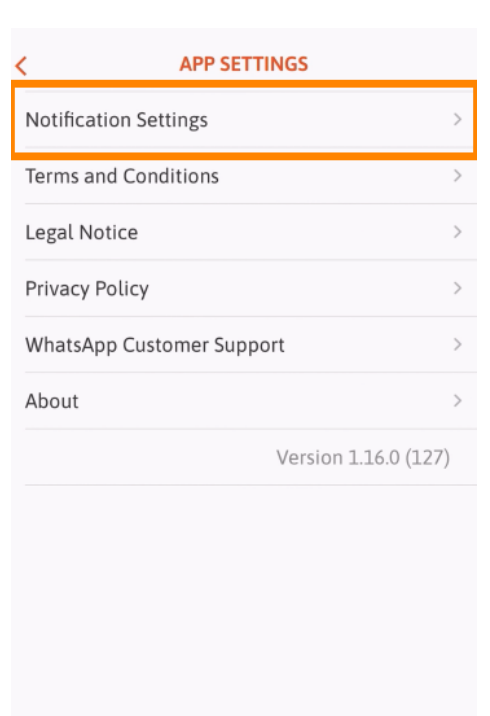

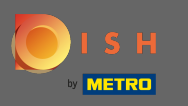

Aktiválja a kívánt módszert a promóciókkal, különleges ajánlatokkal, ajánlásokkal, valamint új  $\bigcap$ termékekkel és frissítésekkel kapcsolatos értesítésekhez.

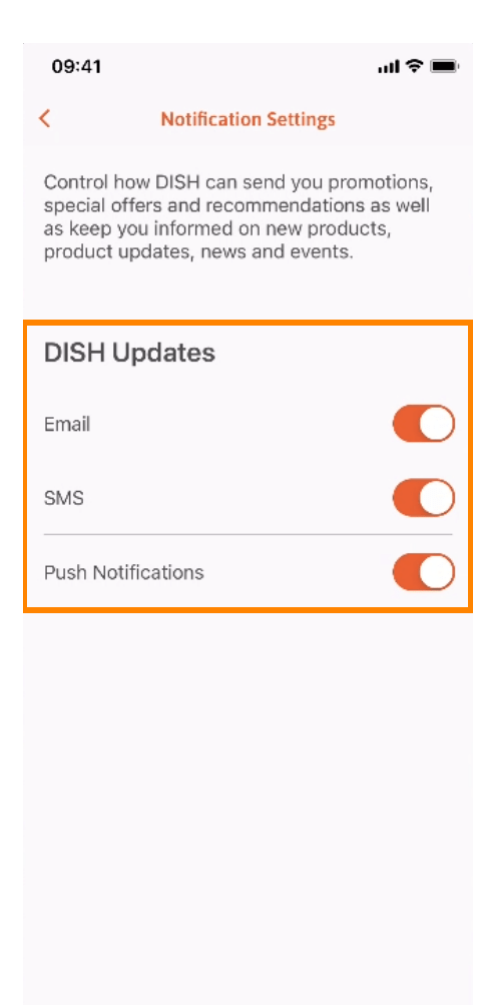

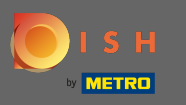

## A bal oldali nyílra kattintva térjen vissza a kezdőképernyőre .  $\bigcap$

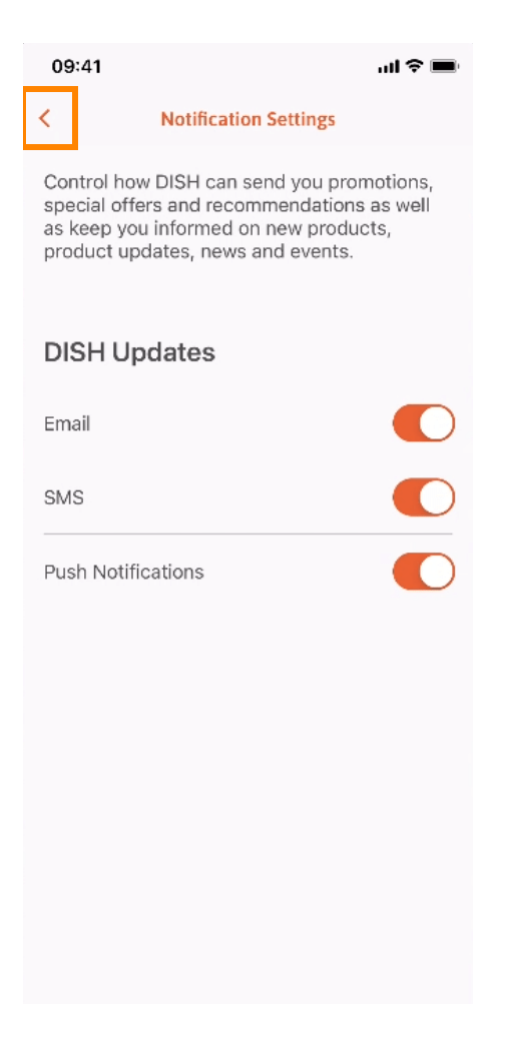

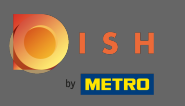

Az értesítések megnyitásához kattintson a jobb felső sarokban lévő csengő ikonra .  $\boldsymbol{\theta}$ 

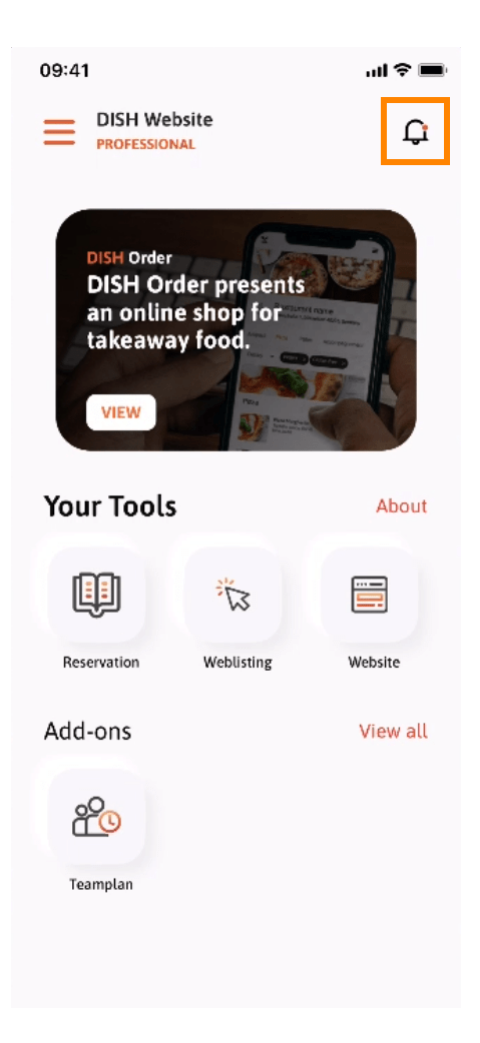

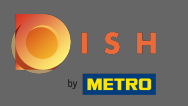

Itt fog megjelenni az összes létesítményével kapcsolatos összes értesítés.  $\odot$ 

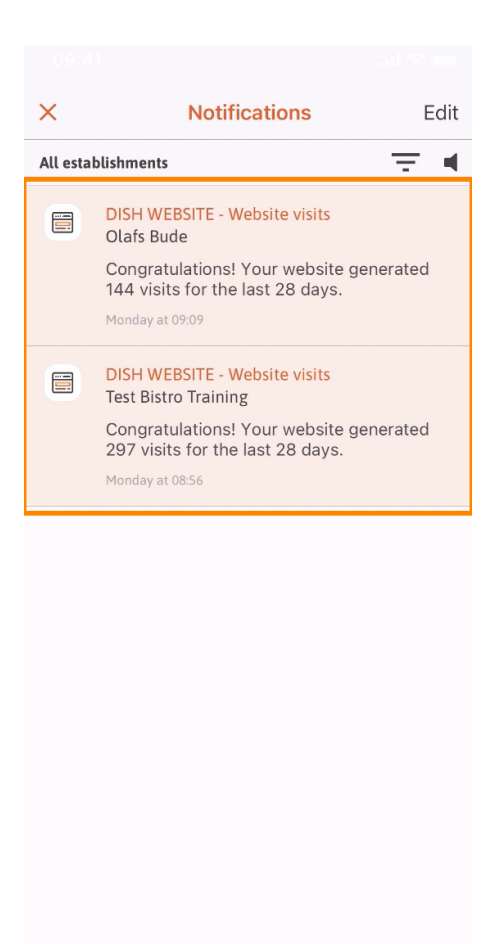

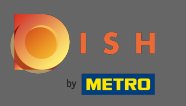

Ez az. Most már tudja, hogyan épül fel a DISH mobilalkalmazás, és hogyan kell használni.  $\bigcap$ 

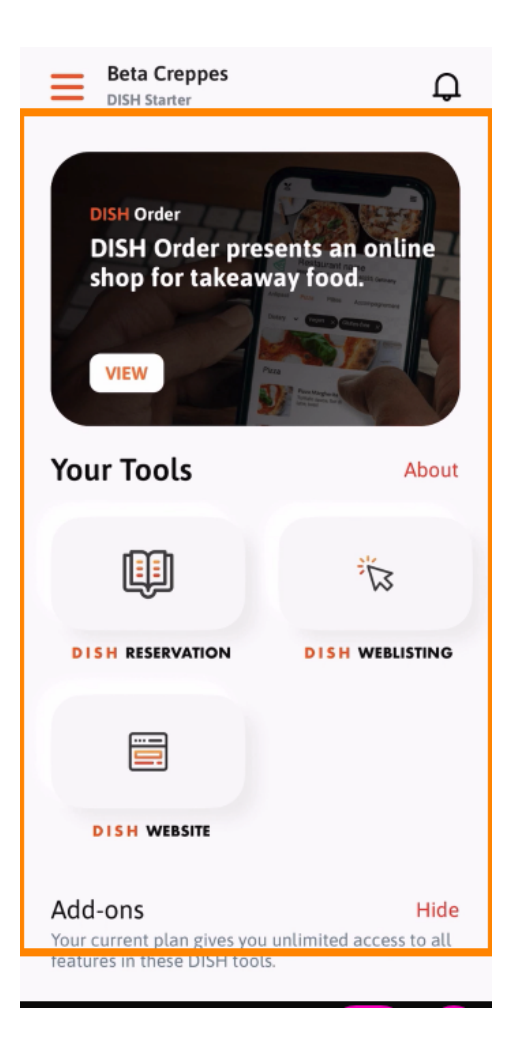